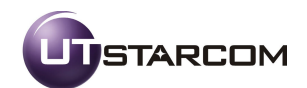

# **UTStarcom UT-300R2U**

## **ADSL Modem**

## **USER GUIDE**

Release: 1.0

Doc. Code:

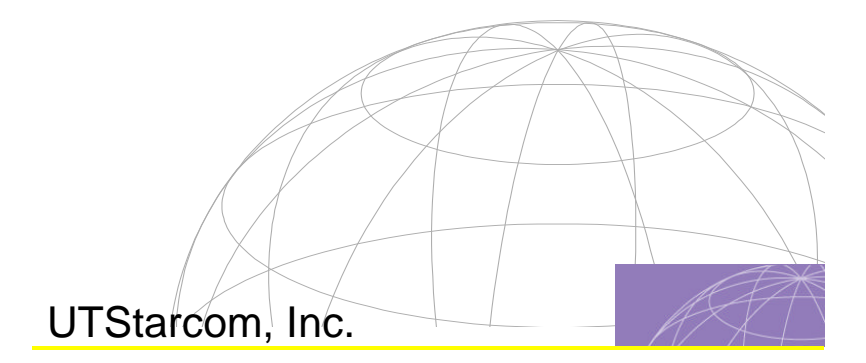

Copyright © 2005 UTStarcom, Inc. All rights reserved.

No part of this documentation may be reproduced in any form or by any means or used to make any derivative work (such as translation, transformation, or adaptation) without prior, express and written permission from UTStarcom, Inc.

UTStarcom, Inc. reserves the right to revise this documentation and to make changes in content from time to time without obligation on the part of UTStarcom, Inc. to provide notification of such revision or changes.

UTStarcom, Inc. provides this documentation without warranty of any kind, implied or expressed, including but not limited to, the implied warranties of merchantability and fitness for a particular purpose. UTStarcom may make improvements or changes in the product(s) and/or the program(s) described in this documentation at any time.

UNITED STATES GOVERNMENT LEGENDS:

If you are a United States government agency, then this documentation and the software described herein are provided to you subject to the following:

**United States Government Legend:** All technical data and computer software is commercial in nature and developed solely at private expense. Software is delivered as Commercial Computer Software as defined in DFARS 252.227-7014 (June 1995) or as a commercial item as defined in FAR 2.101(a) and as such is provided with only such rights as are provided in UTStarcom's standard commercial license for the Software. Technical data is provided with limited rights only as provided in DFAR 252.227-7015 (Nov 1995) or FAR 52.227-14 (June 1987), whichever is applicable. You agree not to remove or deface any portion of any legend provided on any licensed program or documentation contained in, or delivered to you in conjunction with, this User Guide.

UTStarcom, the UTStarcom logo, PAS, mSwitch, Airstar, WACOS, Netman, Total Control, and CommWorks are registered trademarks of UTStarcom, Inc. and its subsidiaries. The UTStarcom name, AN-2000, and the CommWorks logo are trademarks of UTStarcom, Inc. and its subsidiaries.

Any rights not expressly granted herein are firmly reserved.

# **Contents**

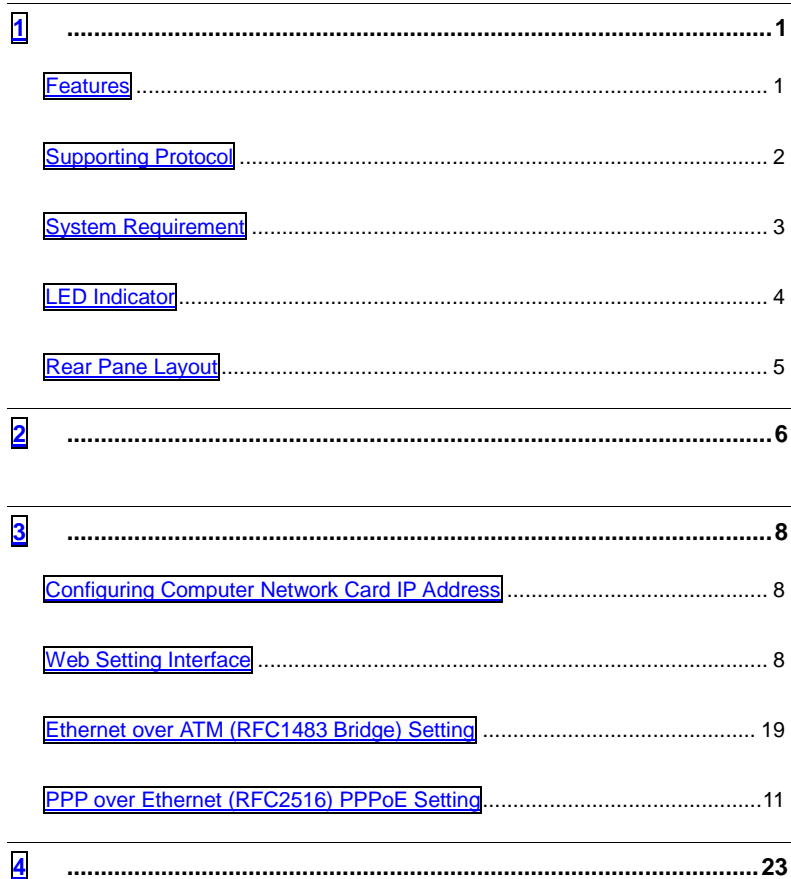

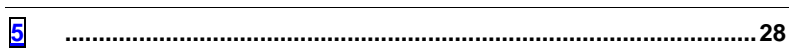

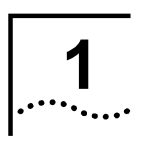

## **1 Introduction**

This device is a well-designed high-speed ADSL modem/router.

### **Features**

- One 10/100 Ethernet port
- One USB 1.1 Full Speed port
- Friendly GUI for web configuration
- Configurable as a DHCP Server on your Network
- Compatible with virtually all standard Internet applications
- Industry standard and interoperable DSL interface
- Address Filtering, DMZ Hosting, and Much More
- Simple web based status page displays a snapshot of your system configuration, and links to the configuration pages.
- Downloadable flash software upgrades

#### Introduction 2

- Support for up to 8 Permanent Virtual Circuits (PVC)
- Support for up to 8 PPPOE sessions

## **Supporting Protocol**

 $\cdots$ 

- ITU G.992.1 (G.dmt) Annex A
- ITU G.992.2 (G.lite)
- ANSI T1.413 Issue 2
- ITU G.992.3 ADSL2 (G.dmt)
- ITU G.992.4 ADSL2 (G.lite)
- ITU G.992.5 ADSL2+

Encapsulation Supports:

- RFC 1483 bridge
- RFC 1483 Router
- Classical IP over ATM (RFC 1577)
- PPP over ATM (RFC 2364)
- PPP over Ethernet (RFC 2516)

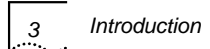

## **System Requirement**

Recommended system requirements are:

- Pentium 233MHz or above
- Memory: 64MB or above
- 10M Base-T Ethernet or above
- WIN9X WIN2000 WINXP WINME WINNT
- **Ethernet Network Interface Card**

Please collect the following information from your ADSL service provider. This information will be very helpful for your ADSL configuration. To keep a record for reference, you can fill in the column as below:

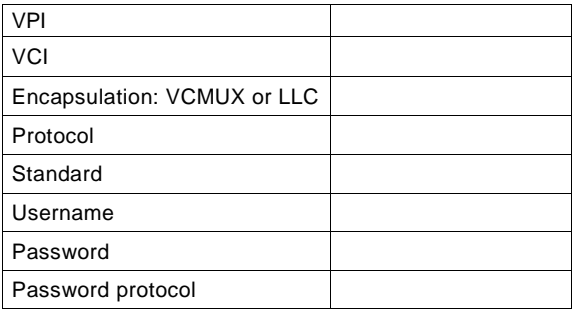

#### Introduction 4

## **LED Indicator**

استحج

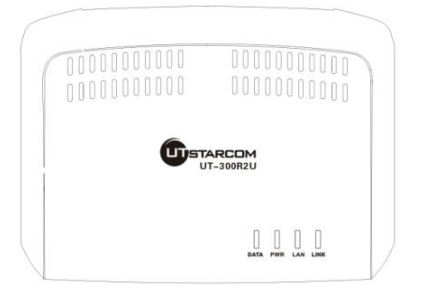

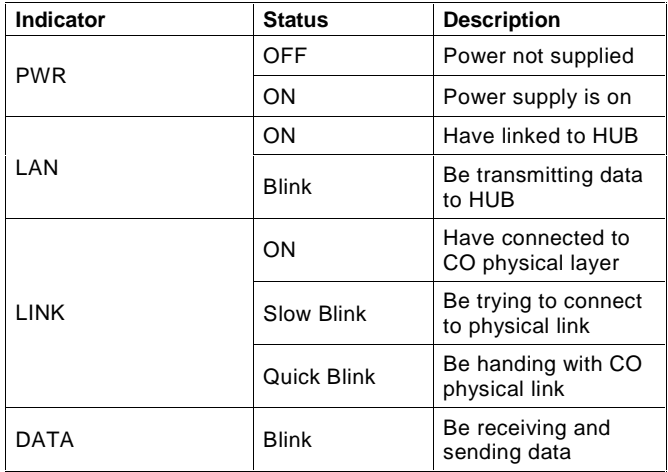

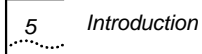

# **Rear Pane Layout**

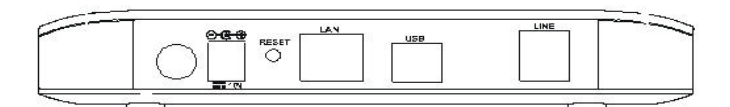

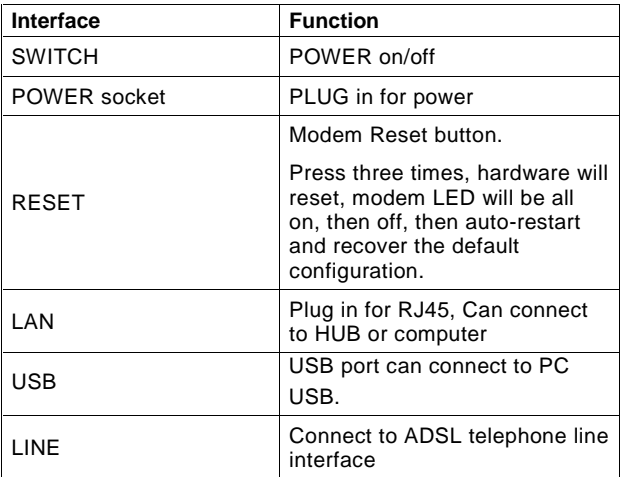

## **2 Hardware Installation**

Please connect your ADSL MODEM to computer as the following description:

**2**

- If connecting to the splitter, connect the "Line" splitter to wall jack using one telephone cable.
- Use the other telephone cable to connect MODEM port of the splitter and LINE port of the modem. The PHONE port of the splitter can be used to connect the telephone and the splitter by a telephone cable.
- Use Ethernet cable to connect LAN port of the modem and LAN port of your computer.

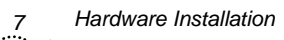

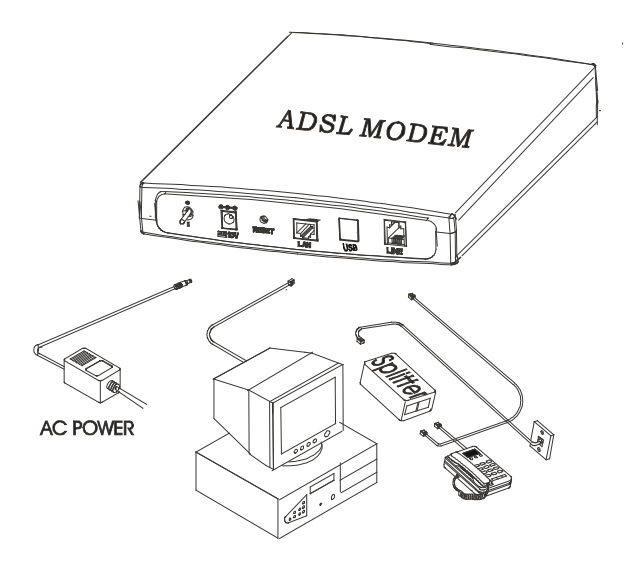

If do not need to connect to the splitter,

- Connect the modem to wall jack using one telephone cable.
- Use Ethernet cable to connect LAN port of the modem and LAN port of your computer.

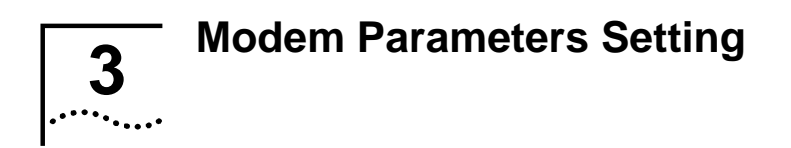

### **Configuring Computer Network Card IP Address**

Configuring your network card's TCP/IP properties to obtain an IP address automatically from modem, or set the computer's IP with the same network mask of the modem.

(For example: modem's IP is **192.168.1.1/255.255.255.0,**

then you can set computer's IP to: 1**92.168.1.x/255.255.255.0,**

the range for x is from 3 to 255)

## **Web Setting Interface**

Open IE or Netscape Web browser,

Input **http://192.168.1.1** (MODEM default IP address) in the address column, then click <Enter> button, access the following setting interface:

Input username and password, then click <Login> key to enter WEB setting interface.

9 Modem Parameters Setting

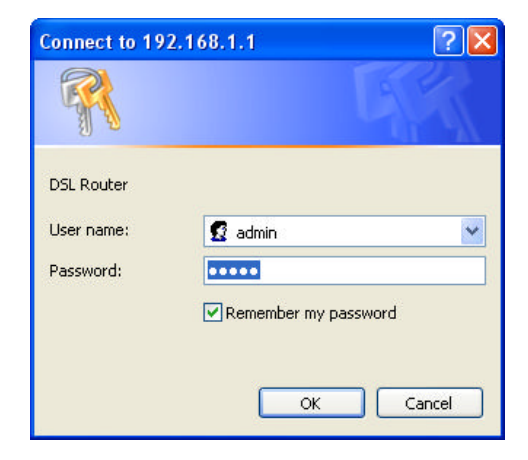

Default setting:

IP Address: **192.168.1.1**

Subnet Mask: **255.255.255.0**

Username: **admin**

Password: **utstar or admin**

#### **Main interface**

When correct username and password have been typed, the following window will pop up:

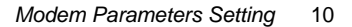

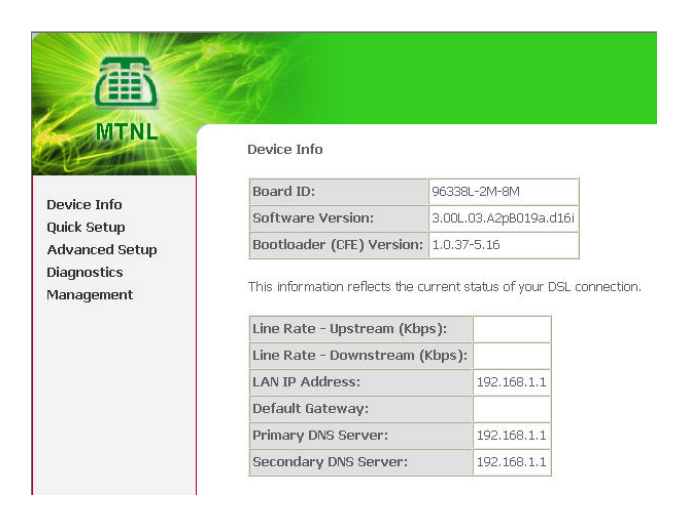

 $\sim$   $\sim$ 

Here provide the most common configuration for PPPoE and Bridge mode for reference. The CPE shall be configured as following (Advanced Setup – WAN) for MTNL network

11 Modem Parameters Setting

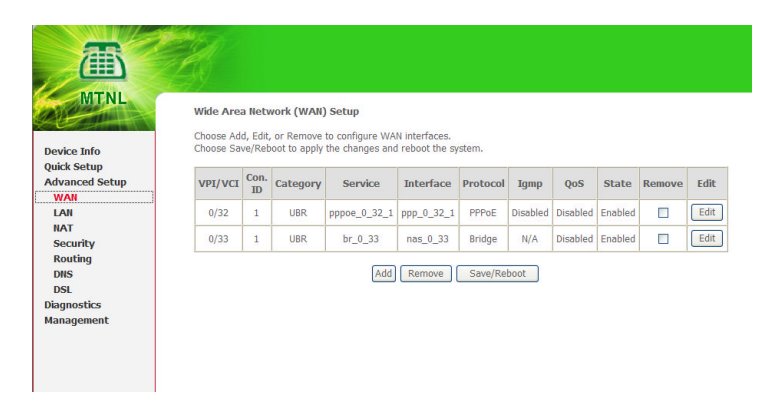

## **PPP over Ethernet (RFC2516) PPPoE Setting**

PPPoE is also known as RFC 2516. It is a method of encapsulating PPP packets over Ethernet. PPP or Point-to-Point protocol is a method of establishing a network connection/session between network hosts. It usually provides a mechanism of authenticating users.

To configure the MODEM for PPPoE:

1. From the Home page, click on "**Advanced setup ->Wan ",** see the following:

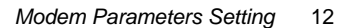

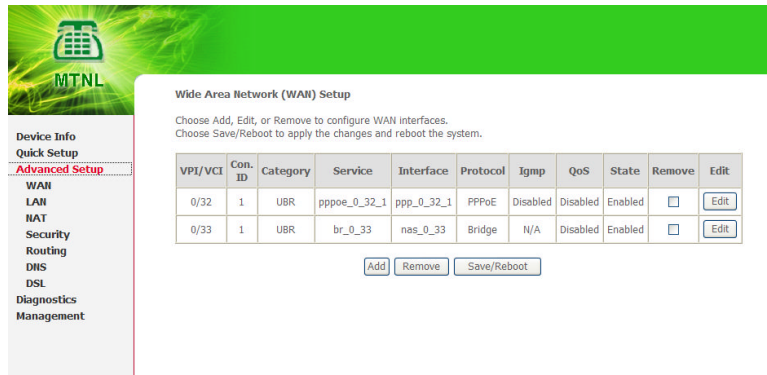

Click on Edit button having VPI/VCI = 32, Check the following options:

1.  $VPI = 0$ 

 $\left| \ldots \right|$ 

- 2.  $VCI = 32$
- 3. Service category "UBR without PCR"

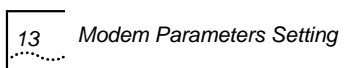

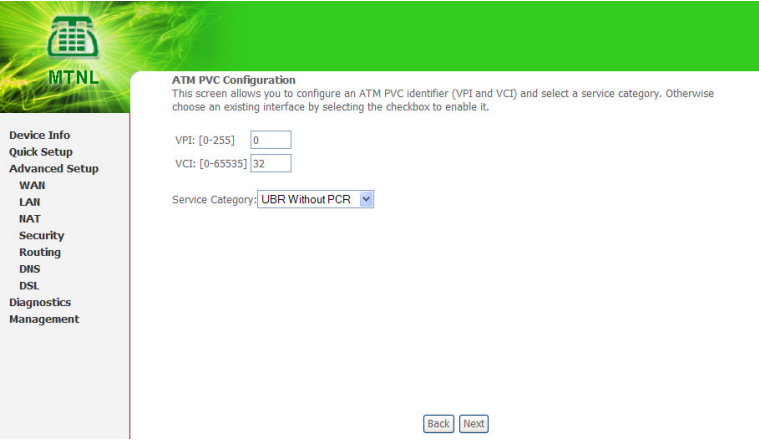

2. Click the "Next" button , select the type of network protocol and encapsulation mode over the ATM PVC that your ISP has instructed you to use, see the following:

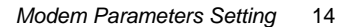

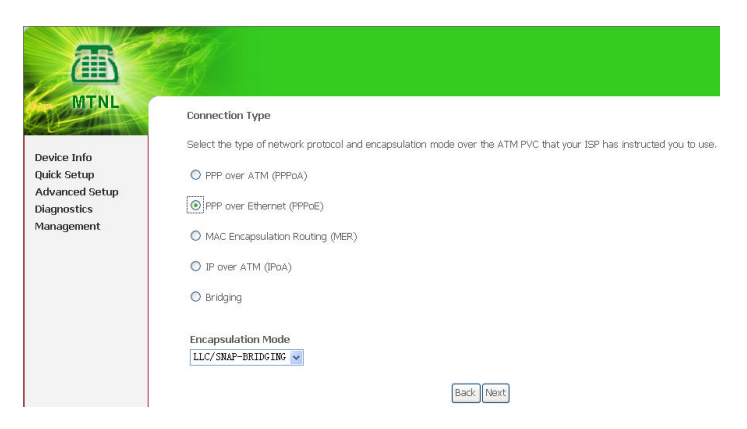

 $\sim$   $\sim$ 

3. Select PPP over Ethernet (PPPoE), Click the "Next" button.

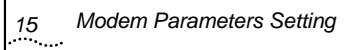

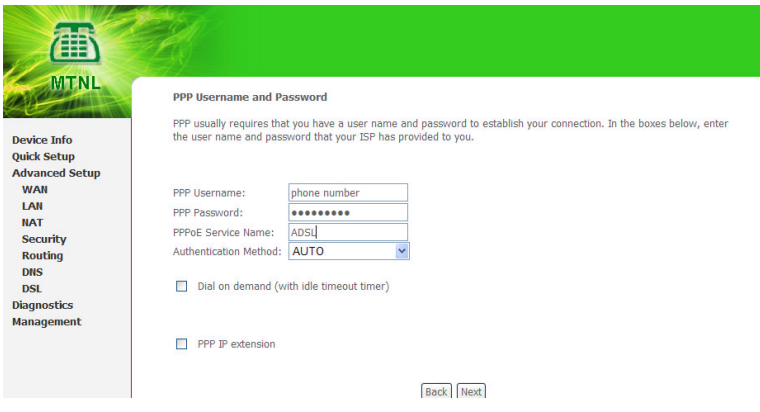

- 4. Type the username password given by the MTNL
- 5. Type service name as MTNL . It is optional you can leave it as blank also.
- 6. Authentication method "AUTO"
- 7. Click on next

Following window will come.

8. Enable IGMP Multicast, and enable WAN Service, see the following.

Modem Parameters Setting 16

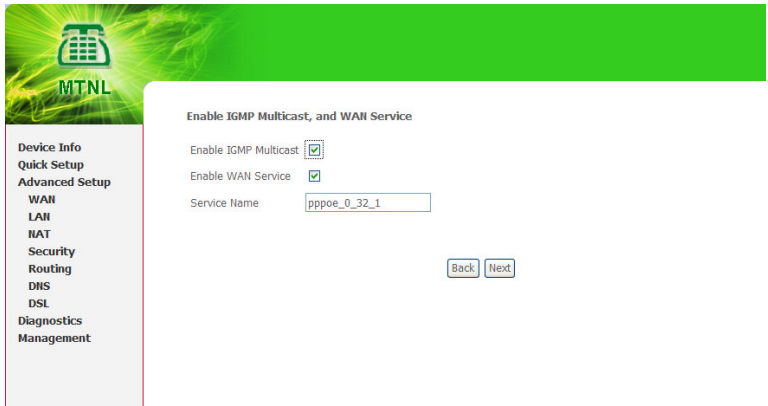

السمعا

8. Click the "Next" button, configure the DSL Router IP Address and Subnet Mask for LAN interface, please use the default configurations, and see the following.

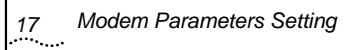

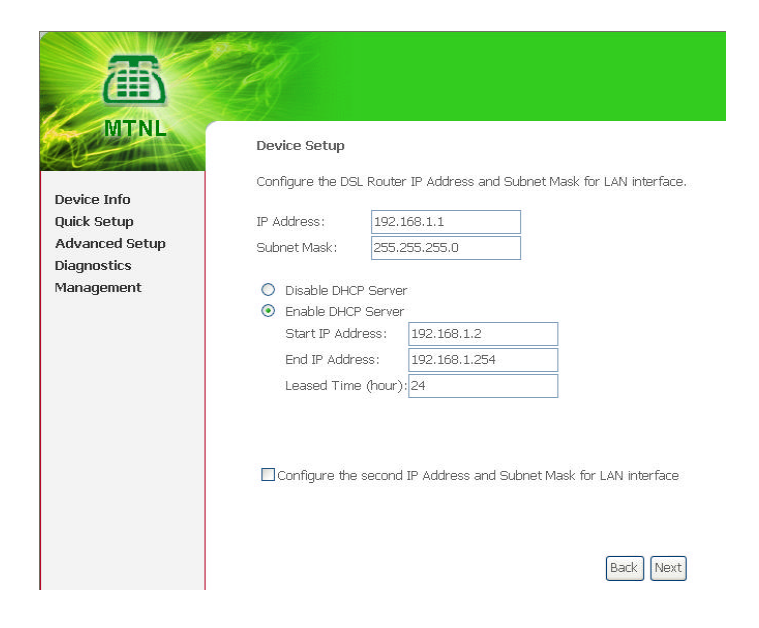

9. Click the "Next" button; make sure that the settings below match the settings provided by your ISP. See the following:

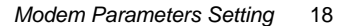

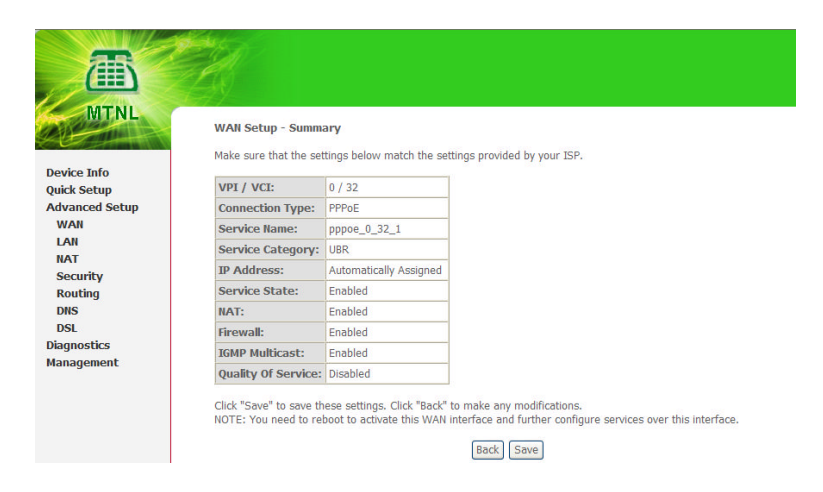

 $\mathcal{O}(\mathcal{O}_{\mathcal{O}_{\mathcal{A},\mathcal{C},\mathcal{C}}})$ 

10.Click on the "Save/Reboot" button, save your configurations, and then finish the Setting for PPPoE.

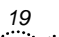

19 Modem Parameters Setting

## **Ethernet over ATM (RFC1483 Bridge) Setting**

From the Home page, click on "Advanced Setup ->Wan", see the following.

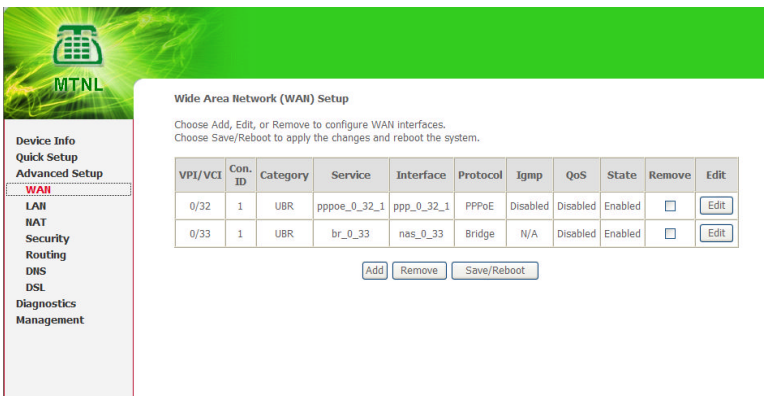

Click on Edit button having VPI/VCI =  $0/33$ , Check the following options:

- 4.  $VPI = 0$ ,  $VCI = 33$
- 5. Service category "UBR without PCR"

Click on next button

Modem Parameters Setting 20

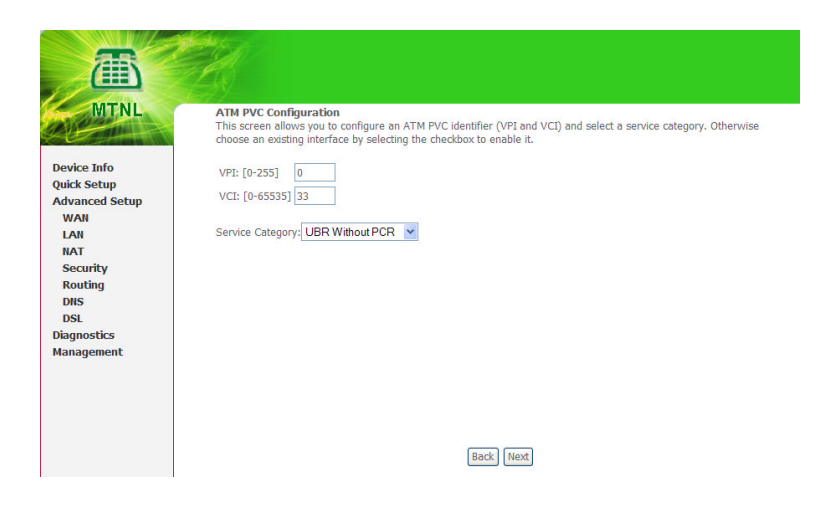

 $\langle\cdots\rangle_{\rm{max}}$ 

1. Click the "Next" button, and you can set the encapsulation which get from your ADSL service provider, see the following:

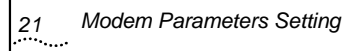

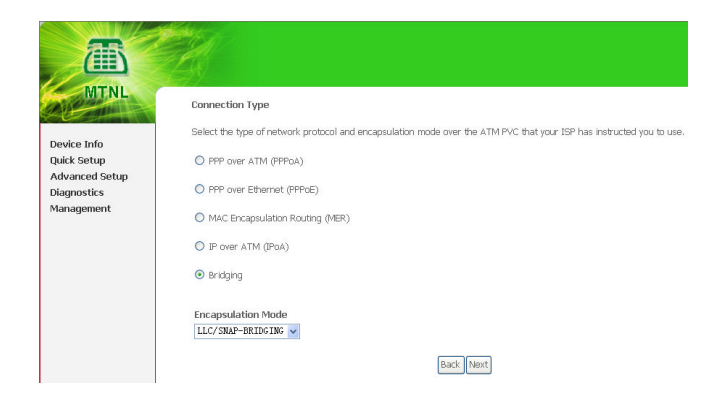

2. Click the "Next" button , select the check box below to enable this WAN service, see the following:

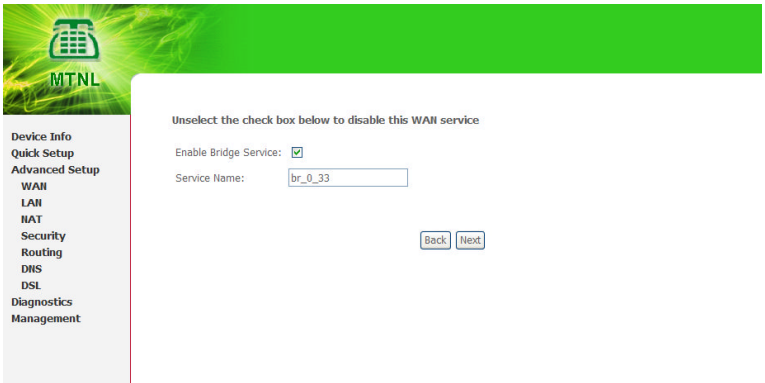

Modem Parameters Setting 22

3. Click the "Next" button, make sure that the settings below match the settings provided by your ISP., see the following:

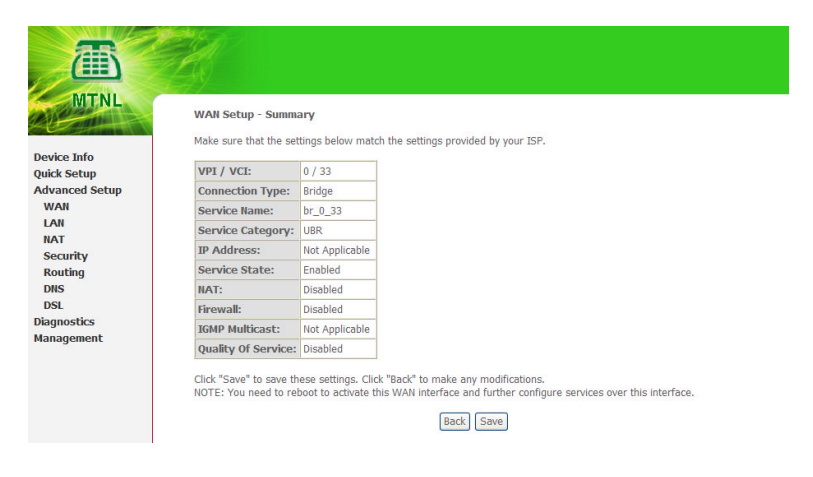

Click on the "Save/Reboot" button, save your configurations.

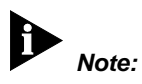

لمتبادحه

If you select Dial-UP link, after configuring your ADSL MODEM, please install the third-party dial up program to access Internet (For example: **Ethernet 300/Ethernet 500/WinPoet**). If your system is WinXP, you can use its own Internet access program without any other additional dialer.

# **USB Software Setup 4**

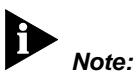

The software setup process for all supported operating systems is described in this section with operating system specific differences noted. The USB ADSL Modem should be connected to your PC prior to installing the software. No other Windows programs should be running on your PC during the software install process.

Before installing driver program, you must confirm ADSL MODEM has been connected to computer via USB slot; Once the PC powers up, a new device will be will be detected by Windows .the computer will give a message finding new hardware. Below picture will be shown

USB Software Setup 24

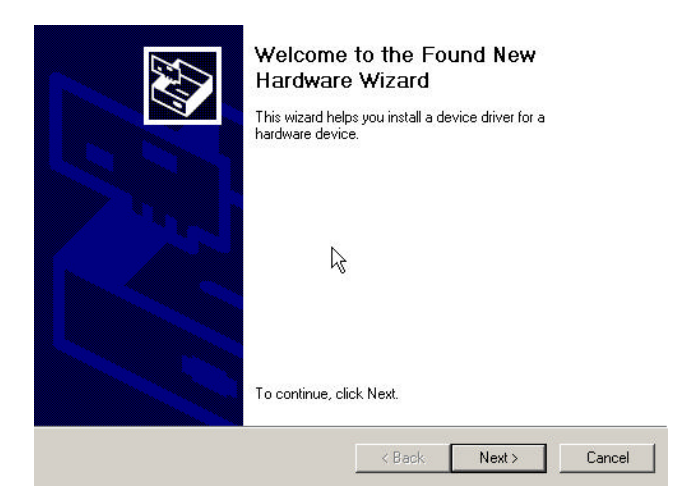

Just click **next**, new web will be shown below

للمستحجب

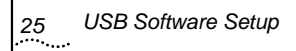

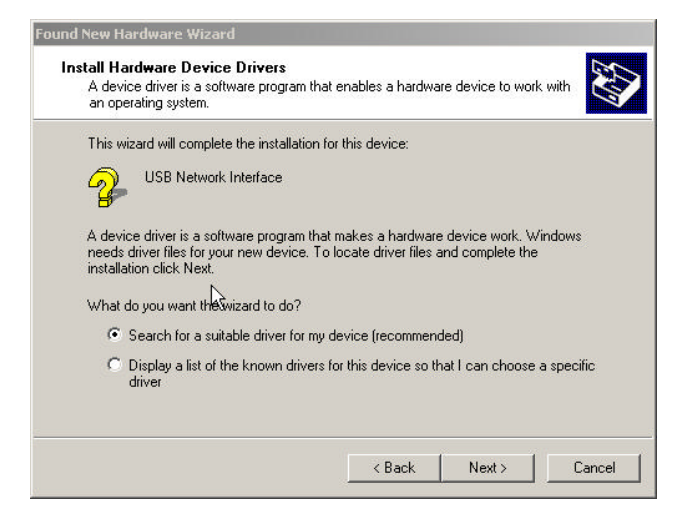

Select "Search for a suitable driver for my device (recommended)", then press next button

USB Software Setup 26

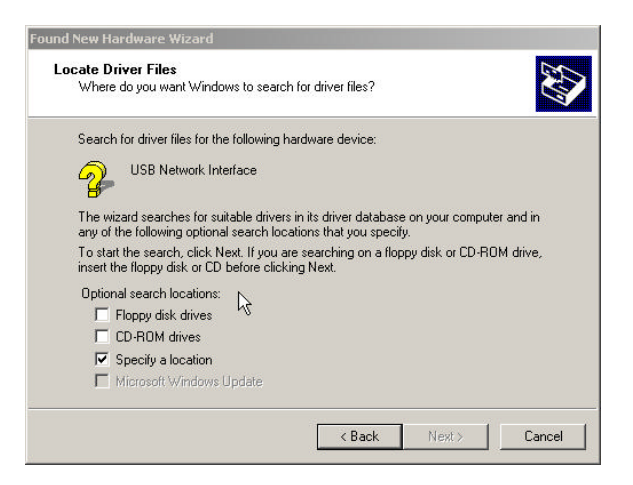

برزيمه

If you ADSL Modem USB driver is in CD-ROM, please select CD –ROM driver, And If USB driver is other a location, please select Specify a location. Then press next. Windows will search and find the USB driver and automatically install the driver.

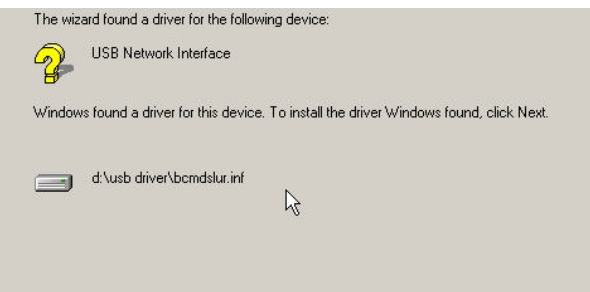

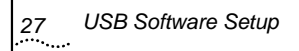

Wait for a few seconds, below picture will display and you can press the "Finish" button to complete the USB driver installation.

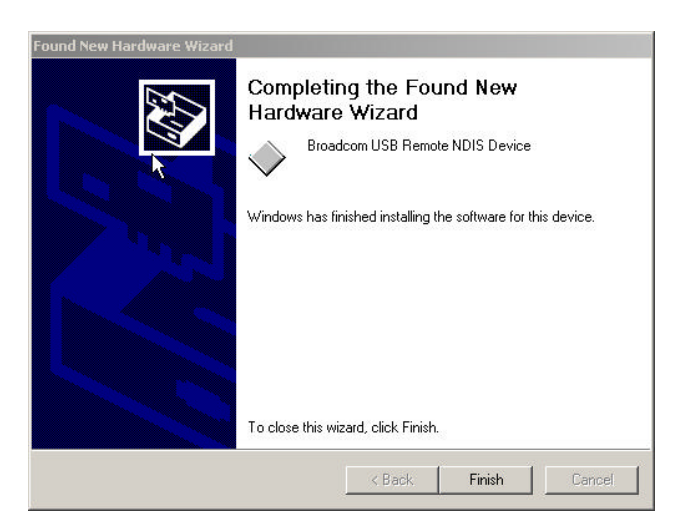

When you have completed USB driver, Your PC will add new adapter networks connect .It means you have success install ADSL modem USB driver .You can configure your modem like Ethernet, and connect internet. When you insert your driver CD in your PC CD-ROM,

# **Questions & Answers 5**

### **1. Question: Why all LED indicators are off?**

#### Answer:

- Check the connection between the power adaptor and the power socket.
- Check the power switch is on or not.

#### **2. Question: Why ACT LED is not lighting?**

Answer:

- Check the connection between the ADSL modem and your computer or Hub/Switch.
- Check your PC or Hub/Switch running status and make sure them are working normally.
- Check your network cable for connecting the Modem with other device:

For PC, you should use the crossover cable.

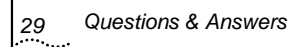

For Hub/Switch, you should use straight through cable.

### **3. Question: Why Link LED is not lighting?**

Answer:

Check the connection between the ADSL LINE port and the wall jack.

### **4. Question: Why cannot visit Internet with Link LED is on?**

Answer:

Make sure following information has been input correctly:

VPI/VCI

Username/password

### **5. Question: Why cannot open the Modem configuration web page?**

Answer:

Follow below steps to check the communication between the computer and Modem:

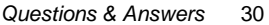

Click **start** -> **run** (input ping demands) -> **Ping 192.168.1.1** (MODEM IP ADDRESS).

If cannot reach the modem, please check following configuration:

- The type of the network cable
- The connection between the modem and computer
- Your computer's TCP/IP setting

#### **6. Question: How to load the default setting after incorrect configuration?**

Answer:

. . . . . . . 1

Press Reset button and holds around 15s to load the default configuration.

The modem's default IP address: **192.168.1.1/255.255.255.0**

Username/password: **admin/utstar**.

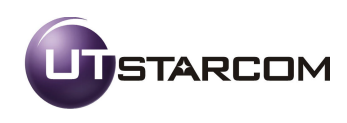

UTStarcom, Inc. USA

1275 Harbor Bay Parkway Alameda, CA 94502, USA

Tel: 510-864-8800 Fax: 510-864-8802

http://www.utstar.com